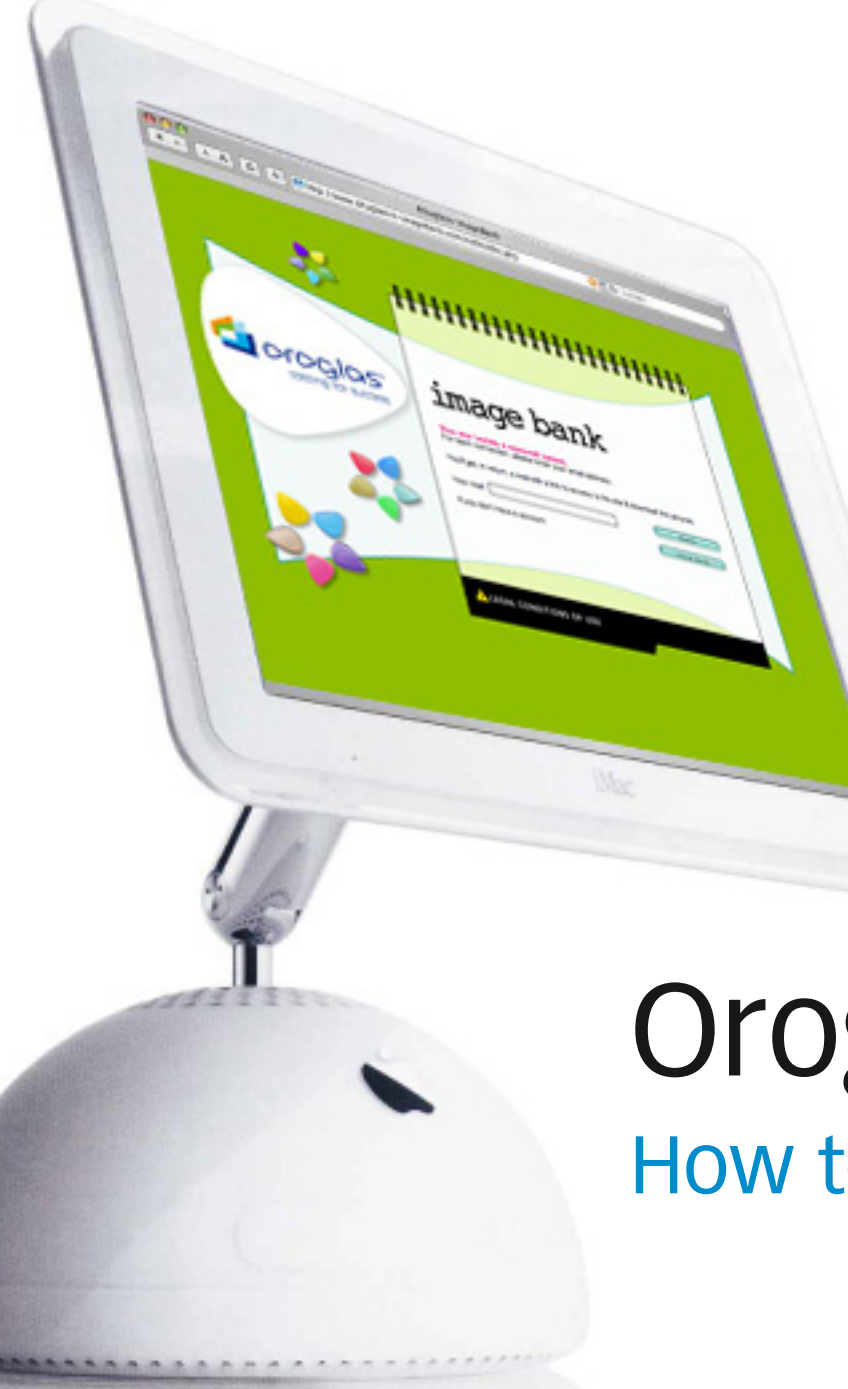

## How to use it Oroglas® image bank

### **www.**oroglas-imagebank.com log onto 1

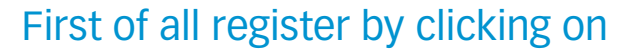

"if you don't have an account" Contract here then complete the form.

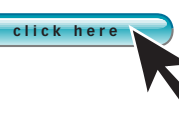

An e-mail with a link and temporary password valid for 48 hours will be sent to you automatically.

In the future, once you are registered with the site, you will just

need to give your e-mail address in the appropriate field to receive a new temporary 48-hour password by return mail 2

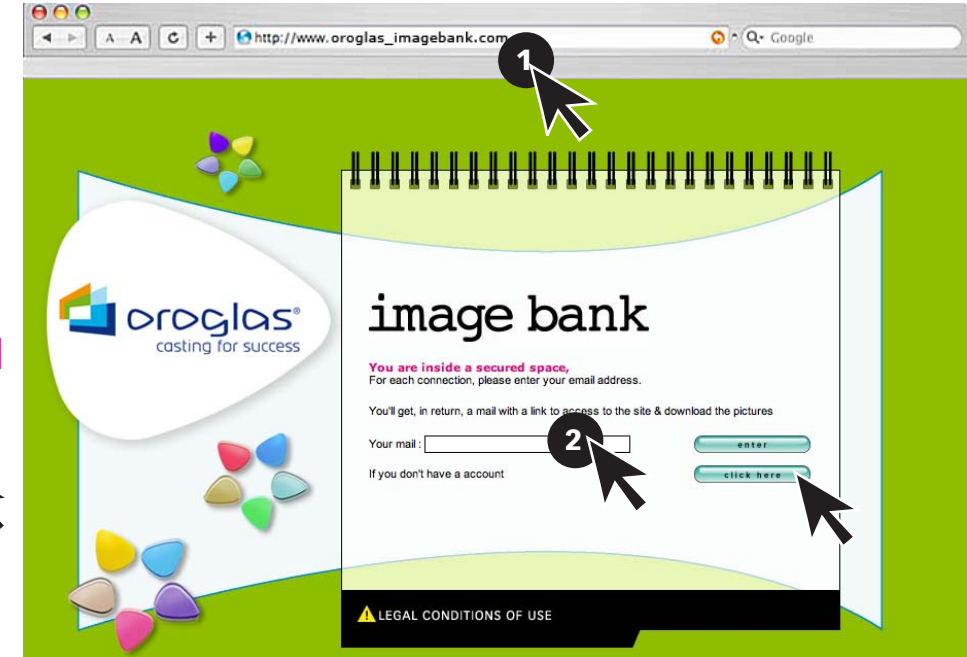

## **Search in 3 ways**

by keyword state here (in English) what you are looking for: a product, a person, an application, etc. 1

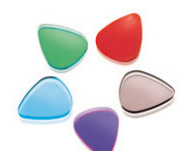

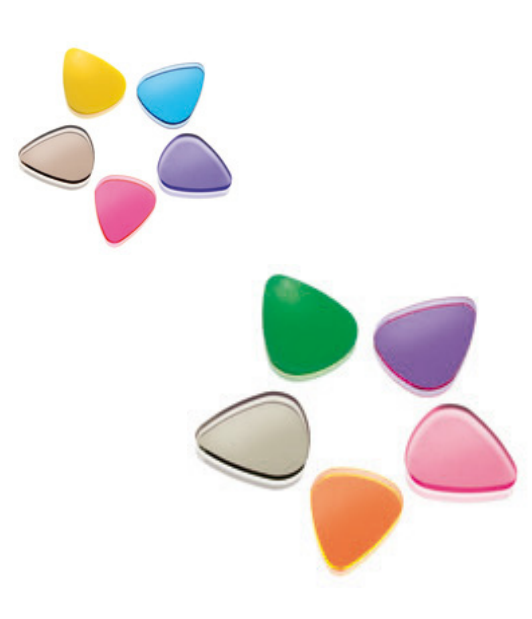

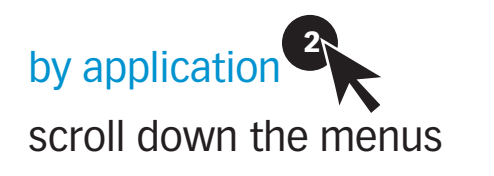

### by product family:

Acrylic sheets or Acrylics block 3

Click on

**e n t e r**

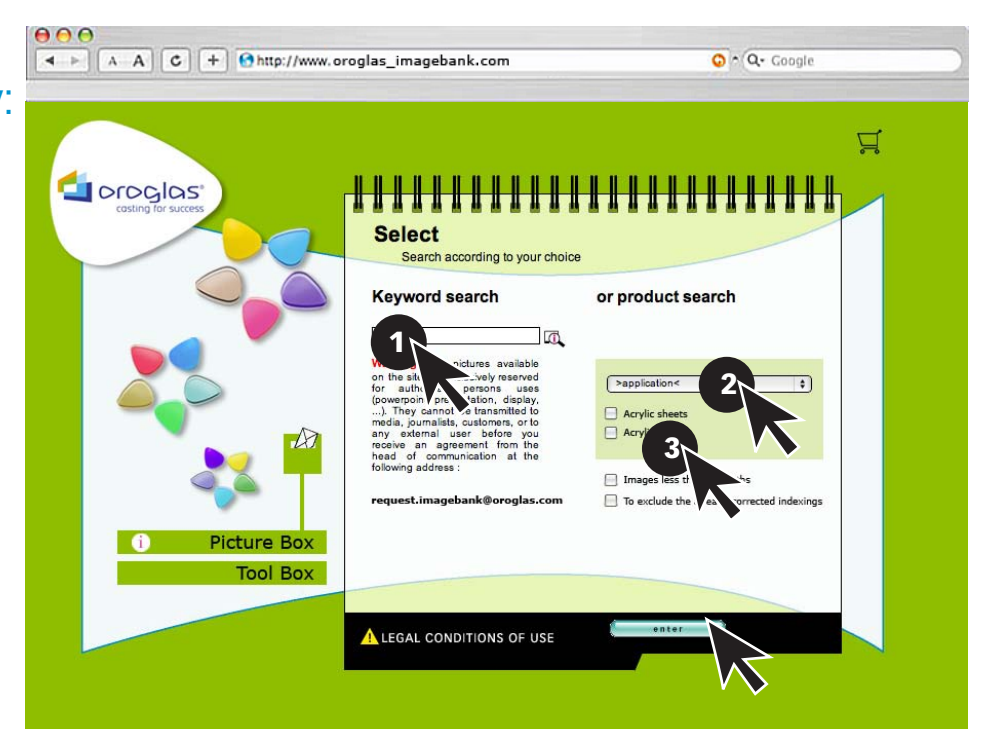

## **Display your search**

move around the tabs if your search contains

more than 6 images 1

click on  $\Gamma$  to display the enlarged image

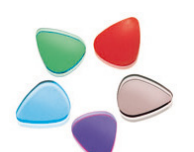

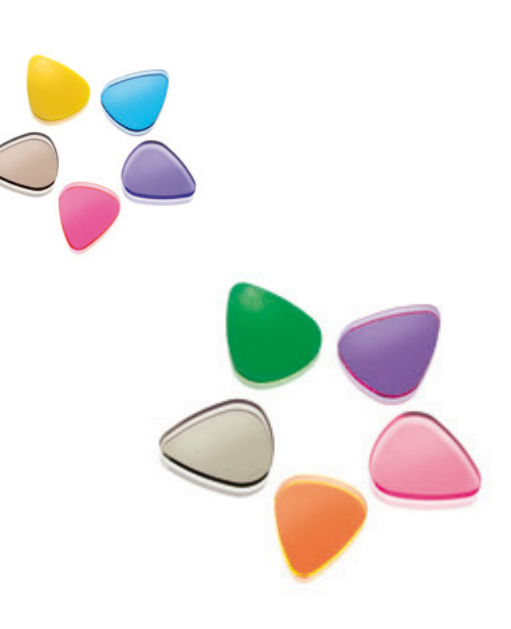

click on  $\sqrt{}$ to place the image you choose into the selection caddy

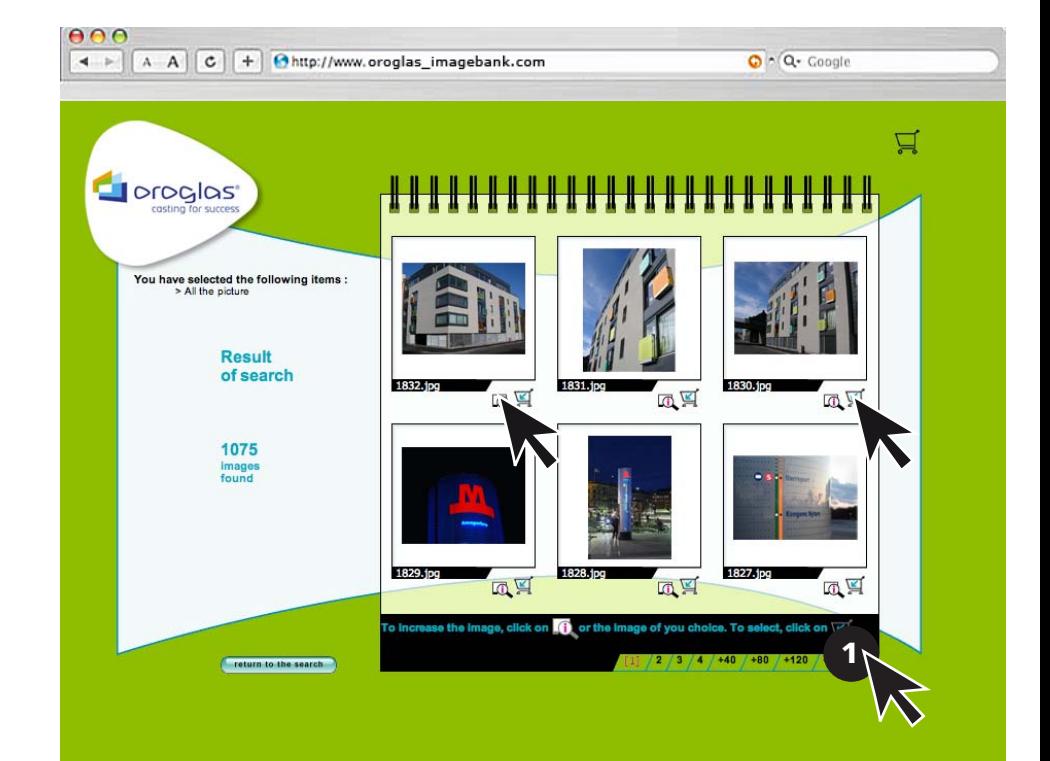

# **Display your image**

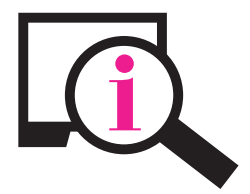

display 1 additional information about the selected image

click on one of these two buttons to return to the general search

page or to your selection **return to the search**

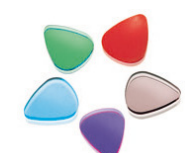

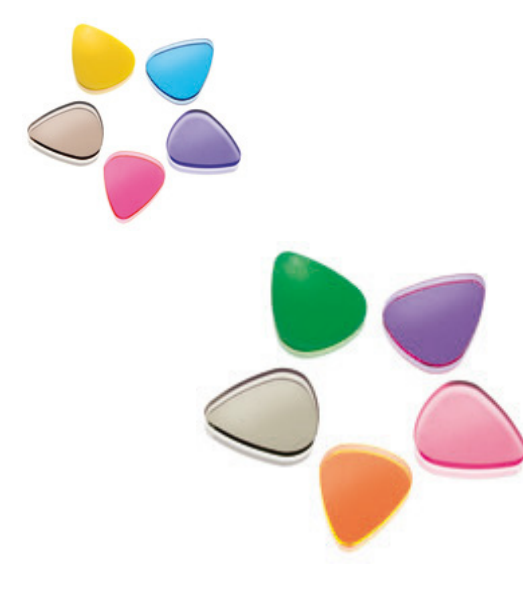

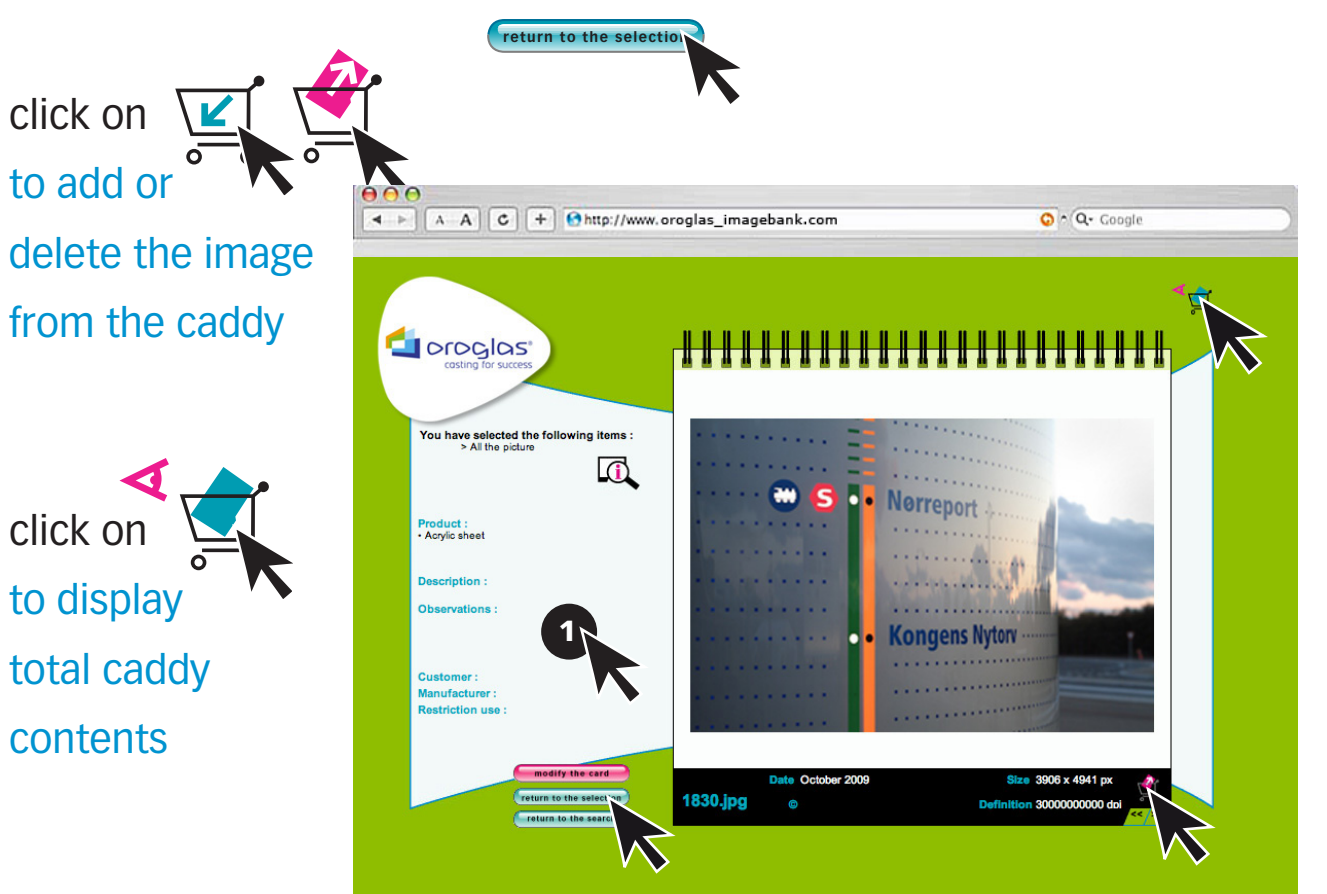

# **Display your caddy**

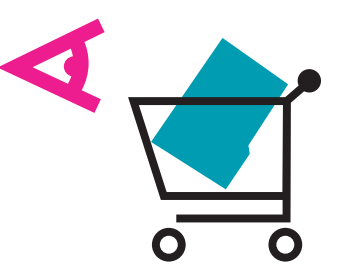

delete  $\sum$  the images you do not wish to keep

 $000$ 

click on one of these two buttons to return to the general search

page or to your selection

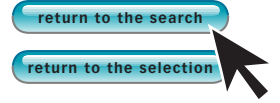

#### download selected images:

high resolution to retrieve files for printers low resolution to create a PowerPoint presentation, for example.

**d o w n l o a d**

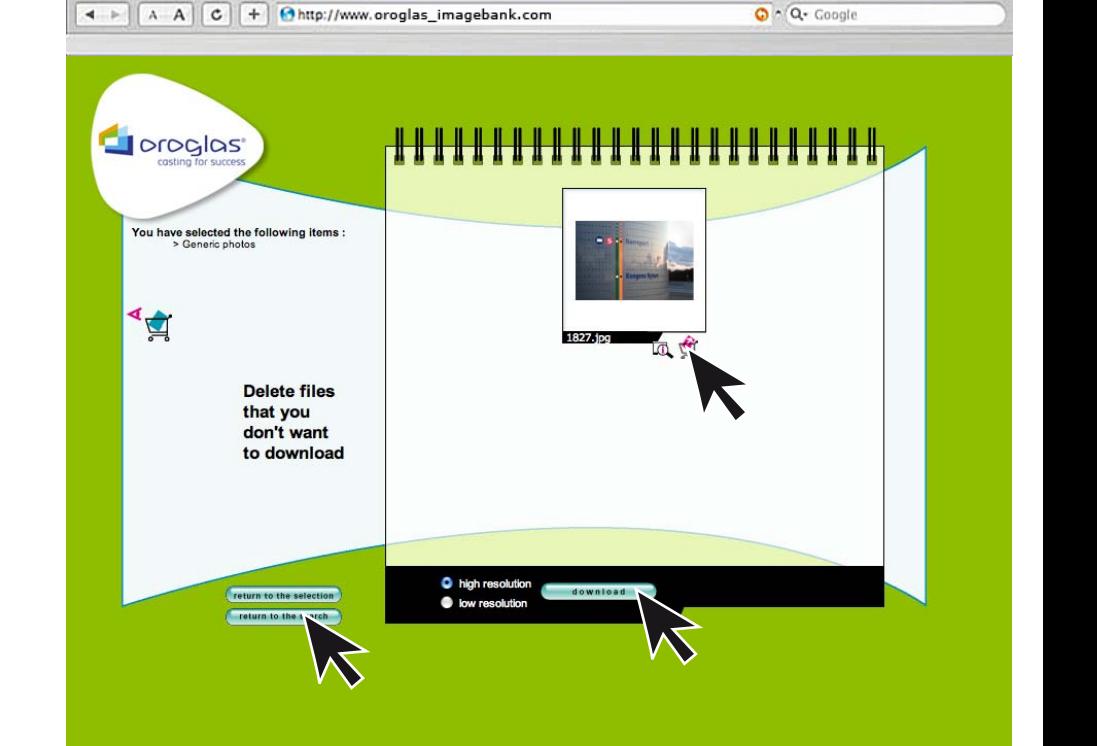

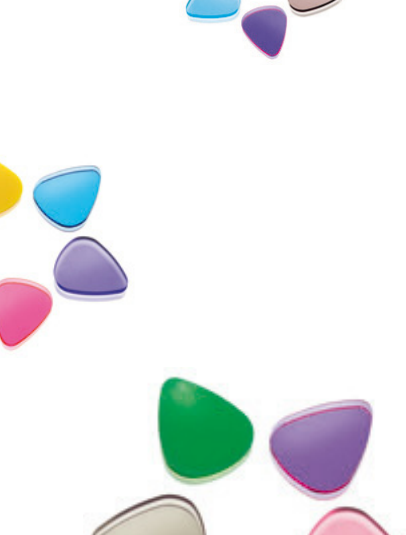

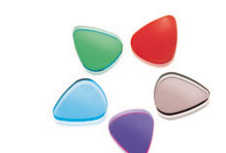

### **www.**oroglas-imagebank.com Altuglas International moving into action to display company expertise

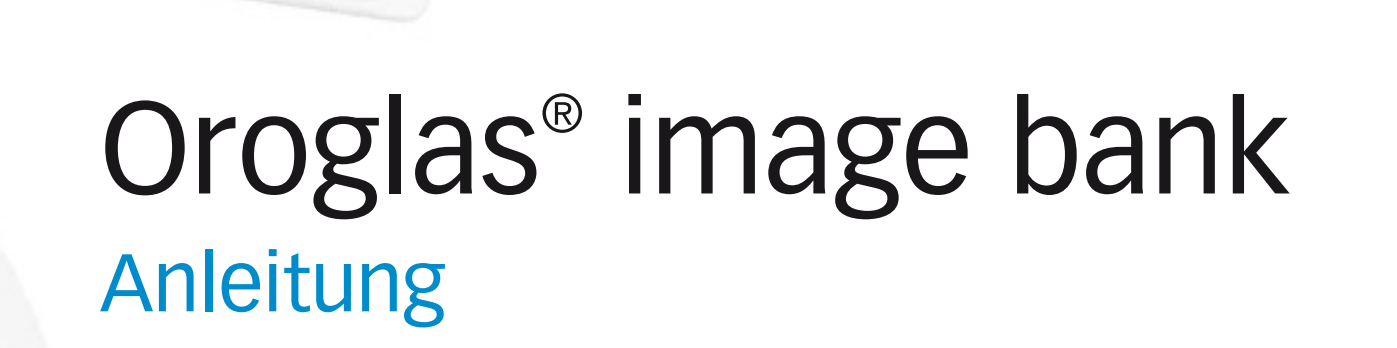

**HHHHHHHHHHHHH** 

inage bank

Joroglas

**CALCORADO AND ARE** 

#### **www.**oroglas-imagebank.com Anmeldung unter: 1

Um sich einzutragen, klicken Sie bitte auf:

"Wenn Sie noch kein eigenes Konto haben", Contothere füllen Sie anschließend das Formular aus.

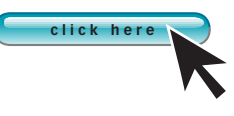

Eine Email mit Link und provisorischem Passwort (48 Stunden) wird Ihnen automatisch zugesandt.

Sind Sie registriert, brauchen Sie beim nächsten Einloggen nur noch

Ihre Email-Adresse anzugeben und erhalten dann wieder ein für 48 Stunden gültiges provisorisches Passwort automatisch per Email zugesandet. 2

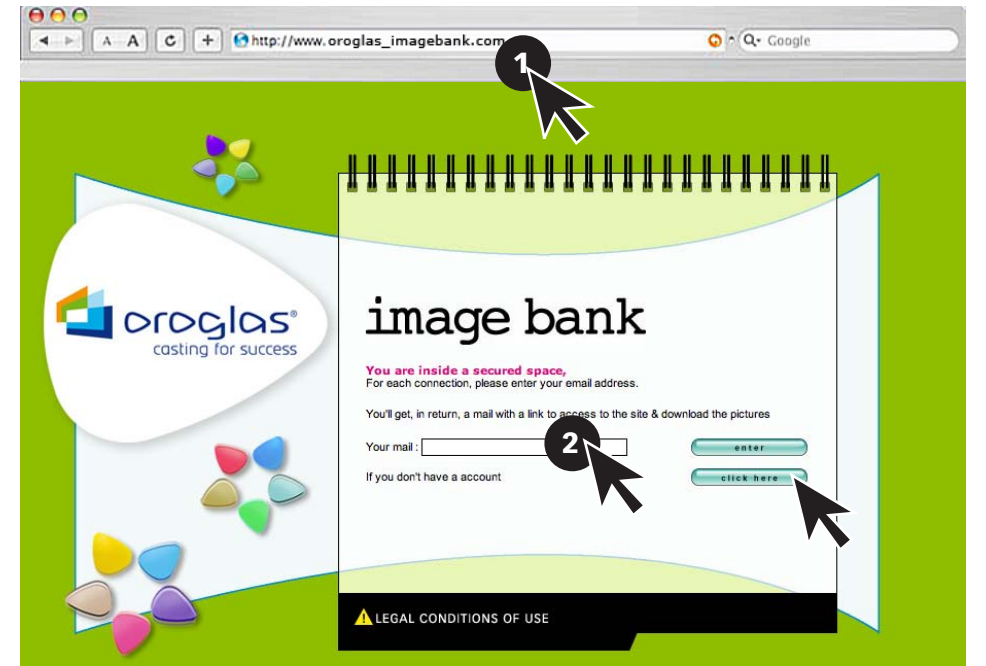

## **Drei Suchmodi:**

**Suchwort** Geben Sie in Englisch an, was Sie suchen (Produkt, Person, Anwendung usw.): 1

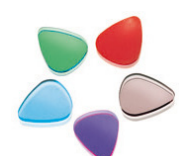

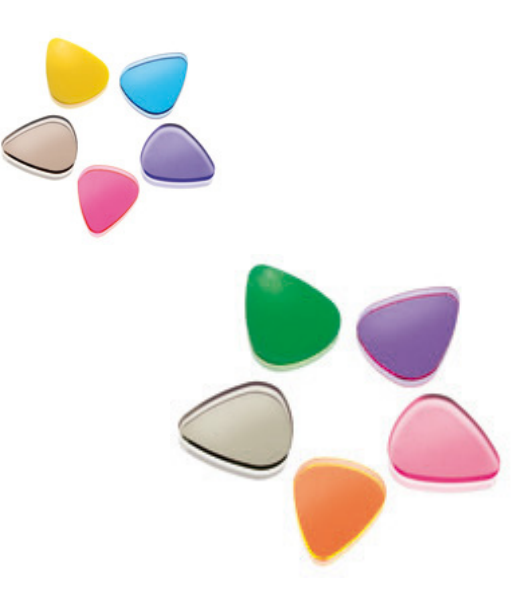

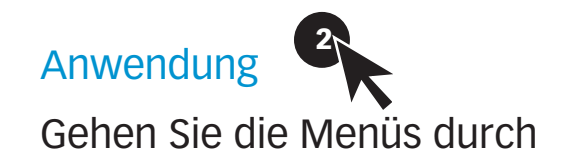

### Produktfamilie

Acryl Platten order Acryl Blöcke 3

Klicken Sie auf:

**e n t e r**

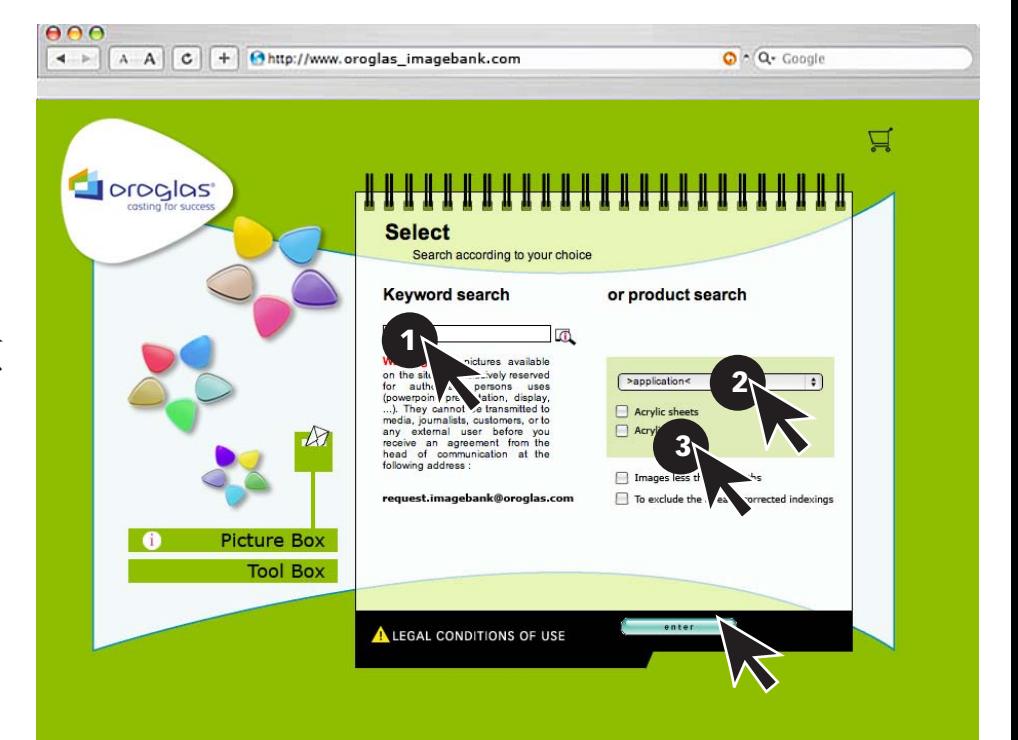

## **Suchergebnis anzeigen**

Neue Reiter anklicken, wenn Ihrer Suche mehr als 6 Bilder entsprechen 1 Bild vergrößern: auf  $\sqrt{f}$  klicken. Auf  $\sum_{n=1}^{\infty}$  klicken, um das gewählte  $000$ 4 > A C + Ohttp://www.oroglas\_imagebank.com  $Q \cap Q$  Coogle Bild in den ⊈ Warenkorb zu tun. Oroglas<sup>'</sup> You have selected the following items<br>> All the picture **Result** of search 1830.1no 同国  $\sqrt{a}$ 1075 Images<br>found  $\mathbb{R}$  $\mathbb{R}$ 网图 the image, click on (1) or the image of you ch 1return to the search

## **Bild für Bild anzeigen**

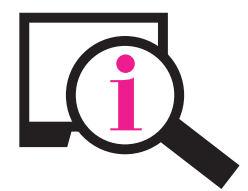

Anzeige 1N weitere Informationen über das gewählte Bild

Klicken Sie auf einen dieser beiden Knöpfe, um zur Wahl des Suchmodus oder Ihrer Auswahl zurückzugelangen **return to the search**

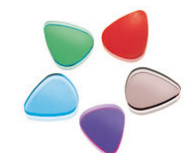

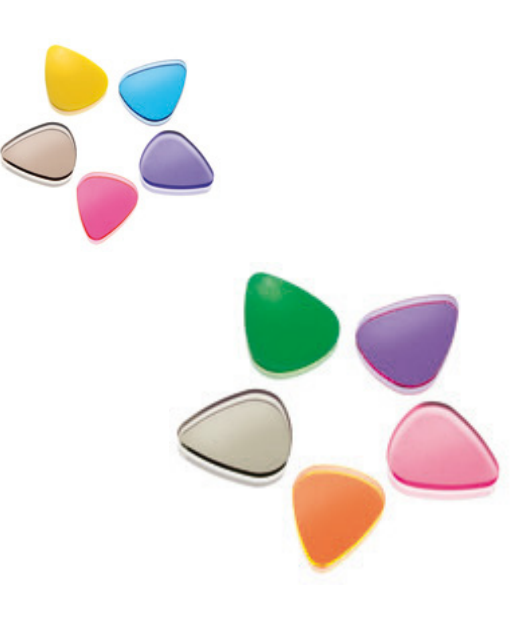

Klicken Sie auf, um das Bild in den Warenkorb zu tun oder dort zu löschen

Warenkorbinhalt Klicken Sie auf, um den anzuzeigen

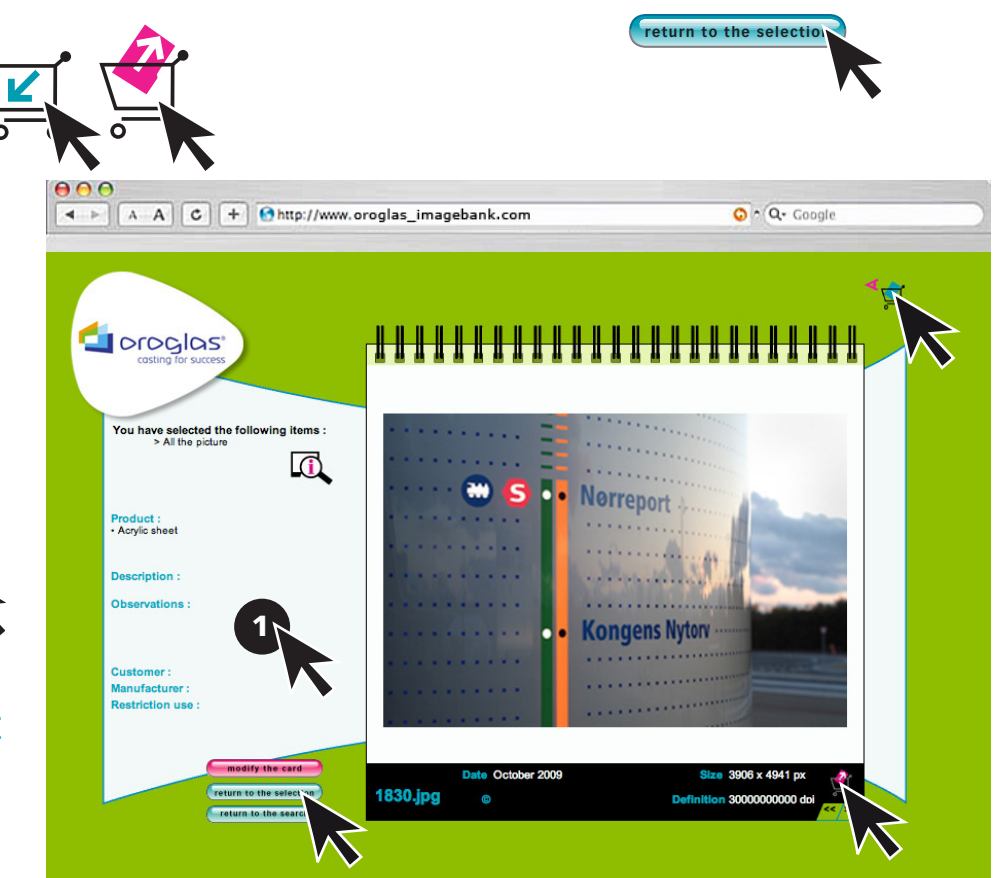

## **Warenkorb anzeigen**

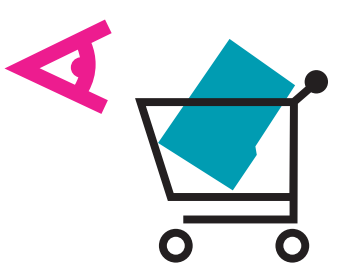

**return to the select** 

Löschen Sie mit **die Bilder**, die Sie nicht behalten wollen.

Klicken Sie auf einen dieser beiden Knöpfe, um zur Wahl des Suchmodus oder Ihrer Auswahl zurückzugelangen **return to the search**

Herunterladen der gewählten Bilder:

Hohe Auflösung für Druckerausgabe for printers Niedrige Auflösung zum Beispiel für PowerPoint-Präsentationen.

**d o w n l o a d**

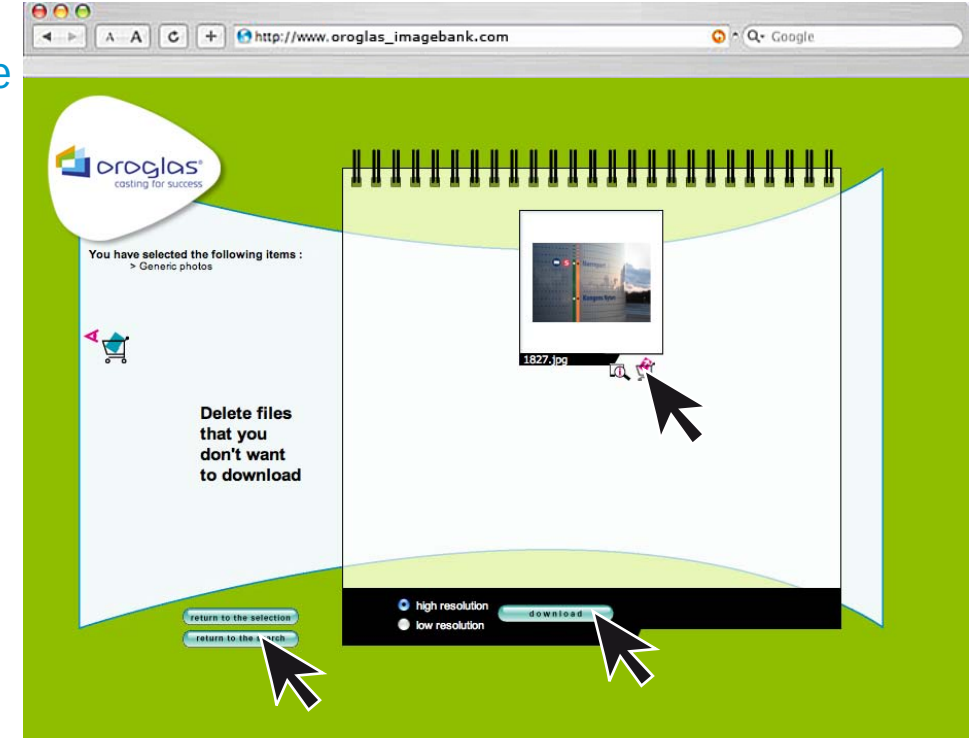

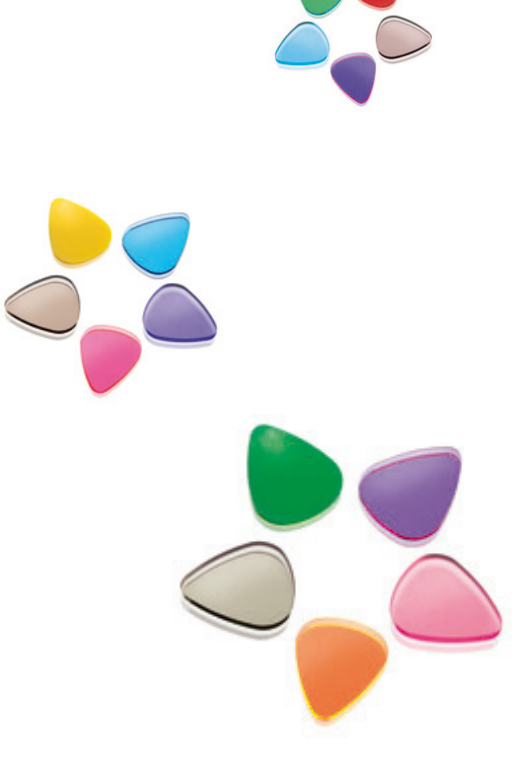

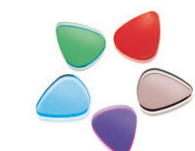

### **W**.oroglas-imagebank.com

Altuglas International wird aktiv und macht den Sachverstand das Können der Firma anschaulich sichtbar